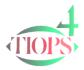

Ctrl

## Tiops Cephalometric Analysis:

## Superimposing Photos on Headfilms for shared simulation

Superimposing the lateral facial photo on the patients headfilm can be done effectively with the Tiops4 program. The program makes it possible to perform a simulation of the both images together using a common cranial base reference. The quality of the soft tissue analysis is now further improved due to the easier recognition of the soft tissue landmarks on the photo. This is essential especially when using X-rays with poorly defined soft tissue.

The program makes it possible to compare the soft tissue profile of the X-ray the Photo.

## Procedure

Enlargement

E Filters

0

- 1. The headfilm must first be digitized before beginning the photo overlay procedure.
- 2. Before starting the superimpositioning procedure make sure the photo has been saved in either .jpg or .bmp format and is located in an easily accessible location (e.g. desktop) or folder on the computer.
- 3. The program will automatically hide the background of the picture when the background has a uniform color. To use this option all pixels of the background of the photo must have the same color preferably gray or green. This can be achieved by taking the photo against a non-reflective surface of uniform color or by changing the background color by using the described <u>Photoshop procedure</u>
- 4. Now move to the label Photo and open the Photo segment using the right arrow key  $\langle \rightarrow \rangle$ .
- 5. In the box Filename click on imes or press <Ctrl> and <→> simultaneously and an Open Dialog window pops up showing the content of the Photo folder. Browse to the relevant file at this location or an alternative place (desktop or folder) and click Open.

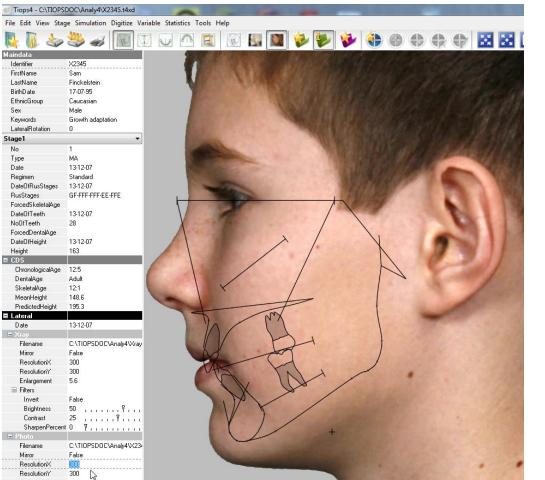

- 6. Now adjust the size of the photo to approximately fit the silhouette of the headfilm by changing the ResolutionX value (greater value, smaller image) and then click the Consolidate icon to place the Photo file in the designated Photo folder. This will at the same time also save the patients file.
- The actual process of aligning the photo and the headfilm begins by pressing <Ctrl> and
   Or by clicking the Digitizer Start icon in the upper tools bar which initiates the overlay process.
- You will now see the photo and the headfilm together with the tracing aligned with the headfilm.
   Some of the tool icons are inactivated to prevent you from performing incorrect procedures.
   However, instead some additional icons will now appear (see next page) and a help guide picture is displayed on the bottom right of the image window.

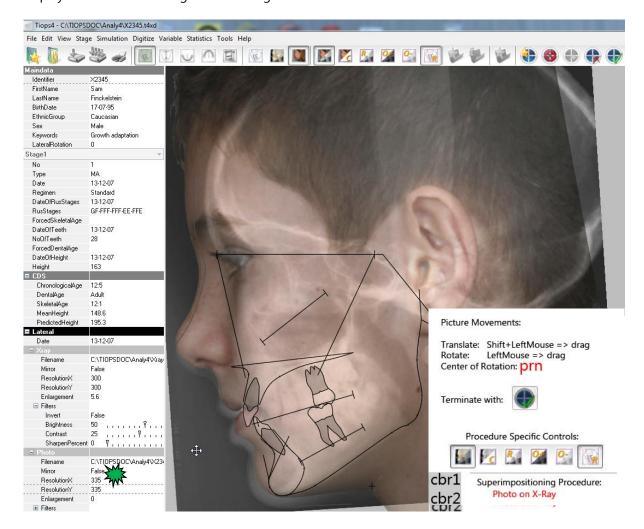

- 9. The next step is to move the photo so it aligns with the soft tissue profile of the headfilm and simultaneously precisely adapt the size of the photo by changing the ResolutionX value.
  - To translate the second film hold down the <Shift> key, hold down the left mouse button and release the <Shift> key. The picture can be translated when you move the mouse while continuing to hold down the left mouse button at the same time.
  - You can rotate the second film by moving the mouse while holding down the left mouse button. The center of rotation is located at Pronasale (prn) on the first film, once the films are lined up on the facial profile

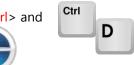

3

10. The Superimpositioning procedure can be made easier by using the tools below

|            |    | 1 🔀 🔛 🔛 🔛                                             |                                    |
|------------|----|-------------------------------------------------------|------------------------------------|
| K          | A. | Click to display both photo and headfilm              | < <b>F4</b> >                      |
| C          | В. | Click to display the <mark>photo</mark> only          | <f5> toggles between B. and C</f5> |
| R          | C. | Click to display the headfilm only                    | <f5> toggles between C. and B</f5> |
| <u>0</u> + | A. | Click to increase the opacity of the photo in increme | ents of 10% < <del>F6</del> >      |
| <u>0</u> - | A. | Click to decrease the opacity of the photo in increm  | ents of 10% <f7></f7>              |
| <b>R</b>   | В. | Click to hide the reference tracing                   | <f8></f8>                          |
|            | C. | Additionally you can use the zoom functions:          | F9-F10-F11>                        |

- 11. Once you have resized and aligned the soft tissue profiles, press <<u>Ctrl</u>> and <<u>R</u>> or click on the Accept Reference icon. This locks the photo and the headfilm together.
- $\bigcirc$
- 12. After you have clicked the Accept Reference icon the headfilm disappears and only the photo is visible. A sequence of soft tissue points is then to be digitized beginning with the Upper Frontal Tangent point (uft). Each landmark is accompanied by an inserted picture showing its precise location and definition.

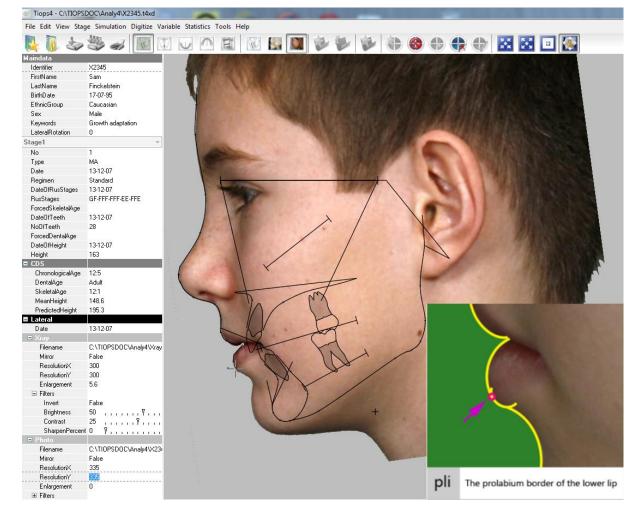

- 13. Continue to digitize all points. In The Photo sequence some additional Lip Landmarks are included to better define the lip details. Finally you have to accept the pop up message End of point sequence.
- 14. Subsequently the PhotoPoints list opens for possible corrections of incorrectly registered landmarks.
- You can also correct Individual landmarks later, as well as the Overlay Reference, by selecting the actual landmark respectively the cbr1 point from the PhotoPoints list.
- 16. Save your work
- 17. When performing a Simulation in growing as well as non-growing patients any change of the skeletal and dental structures will also affect the photo. The result of the simulation is visible for the photo as well by selecting the simulation and clicking the Display Photo icon or pressing the F2 key.

| Lateral                     |                         |
|-----------------------------|-------------------------|
| Date                        | 13-12-07                |
| ■ Xray                      |                         |
| E Photo                     |                         |
| Filename                    | C:\TIOPSDOC\Analy4\Phot |
| Mirror                      | False                   |
| ResolutionX                 | 335                     |
| ResolutionY                 | 335                     |
| Enlargement                 | 0                       |
| <ul> <li>Filters</li> </ul> |                         |
| Points                      |                         |
| PhotoPoints                 |                         |
| ± re1                       | [-12125,12016]          |
| ± re2                       | [-8535,-14641]          |
| 🗉 re3                       | [8311,14769]            |
| \pm cbr1                    | [-7515,0]               |
| ± sa                        | [0,0]                   |
| ⊞ ft                        | [-8633,4438]            |
| 🗄 sgs                       | [-8672,3609]            |
| 🗄 gs                        | [-8724,2183]            |
| 🛨 ns                        | <mark>-8232,-677</mark> |
| 🗄 dn                        | [-8485,-2503]           |
| 🗄 unt                       | [-9437,-4113]           |
| _                           |                         |

| Tiops4 - C:\TIO                                         | DOC\Analy4\X2345.t4xd  |
|---------------------------------------------------------|------------------------|
| File Edit View Sta                                      | je Simulation Digitize |
| Ng 🗓 🌭                                                  | 🗏 🥪 関                  |
| Maindata                                                |                        |
| Identifier<br>FirstName                                 | X2345<br>Sam           |
| LastName                                                | Finckelstein           |
| BirthDate                                               | 17-07-95               |
| EthnicGroup                                             | Caucasian              |
| Sex                                                     | Male                   |
| Keywords                                                | Growth adaptation      |
| LateralRotation                                         | 0                      |
| Simulation1                                             |                        |
| No                                                      | 1                      |
| Туре                                                    | Ortho                  |
| Reference1                                              | 1                      |
| Reference2                                              | None                   |
| TreatmentScenario                                       | Standard               |
| Description                                             |                        |
| 🗏 GeneralData                                           |                        |
| Period                                                  | 24                     |
| GrowthType                                              | Neutral                |
| LoSpaceRight                                            | -2                     |
| LoSpaceLeft                                             | -2                     |
| CompensPrinciple                                        | Compensation           |
| AutoArticCorr                                           | True                   |
| Orthopaedics                                            | 50                     |
| MaxSagInhib                                             | 50                     |
| MaxSagStim                                              | 0                      |
| InducMaxRot                                             | 0                      |
| MaxRotCent                                              | pm<br>0                |
| MaxVertInhib<br>MaxTana Cha                             | -                      |
| MaxTransStim                                            | 2                      |
| MandSagStim                                             | U                      |
| ± Surgery<br>∃ ArchChange                               |                        |
|                                                         | 0                      |
| ArchesSagAdjust<br>ArchesExpansion                      | 3                      |
| Arcnest xpansion     E LowerExtractions                 | U                      |
| LowerExtractions     UpperExtractions                   |                        |
| UpperExtractions<br>InducMandRot                        | -1                     |
| ToothAdjustment                                         | -1                     |
| <ul> <li>I ootnAdjustment</li> <li>OlfAdjust</li> </ul> | 0                      |
| OlfAdjustCent                                           | mop                    |
| OliVertAdjust                                           | mop<br>0               |
| LoIncAdjust                                             | 8                      |
| UpIncAdjust                                             | -6                     |
| LoMolAdjust                                             | -6                     |
| UpMolAdjust                                             | 0                      |
|                                                         | 0                      |
| LipAdjustment                                           |                        |

4

## Photoshop procedure

Ps

▶⊕

004001-00000

D T

0

Br

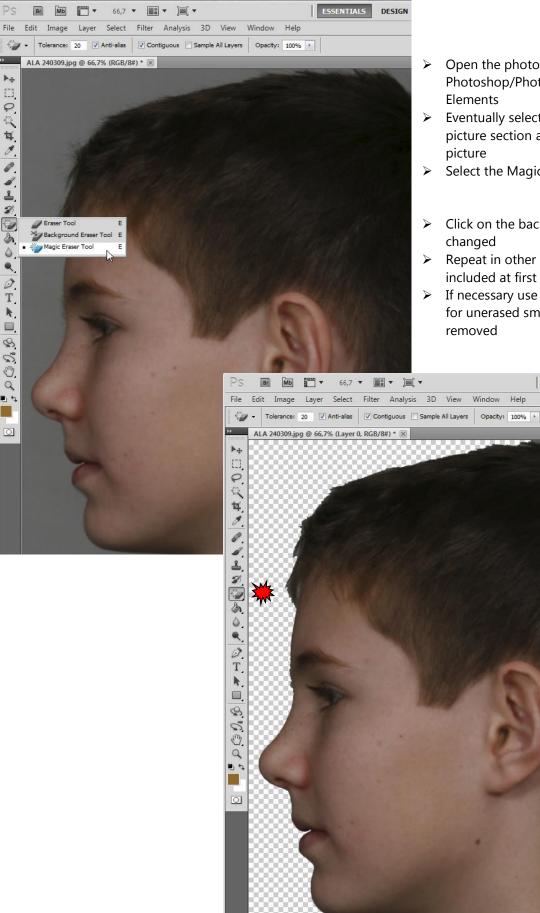

- Open the photo in Adobe Photoshop/Photoshop
- Eventually select a suitable picture section and crop the
- Select the Magic Eraser Tool"
- Click on the background to be
- Repeat in other areas not included at first and not erased
- If necessary use the Eraser Tool for unerased small areas to be

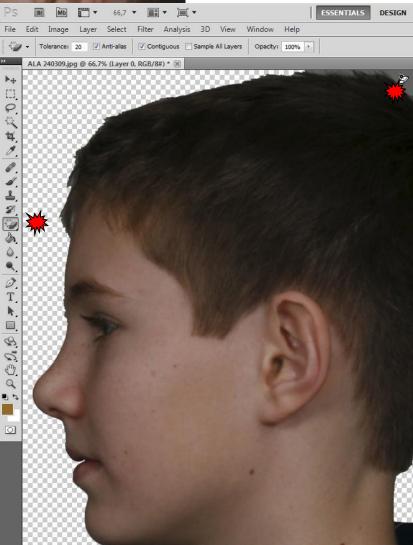

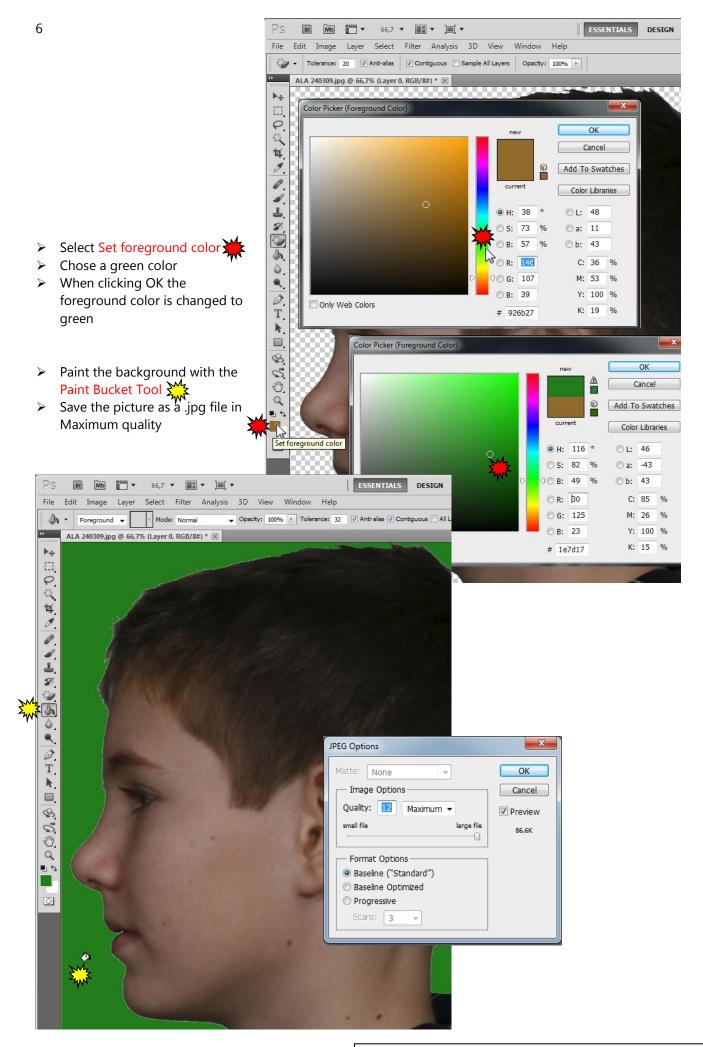